# Vícestupňový internetový obchod

Uživatelský manuál

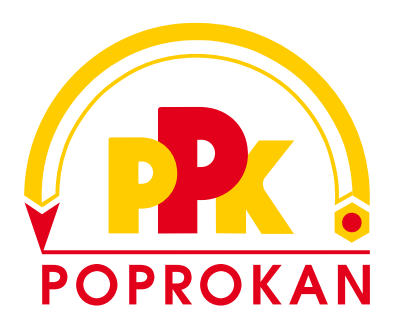

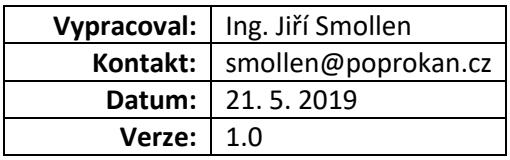

## Obsah

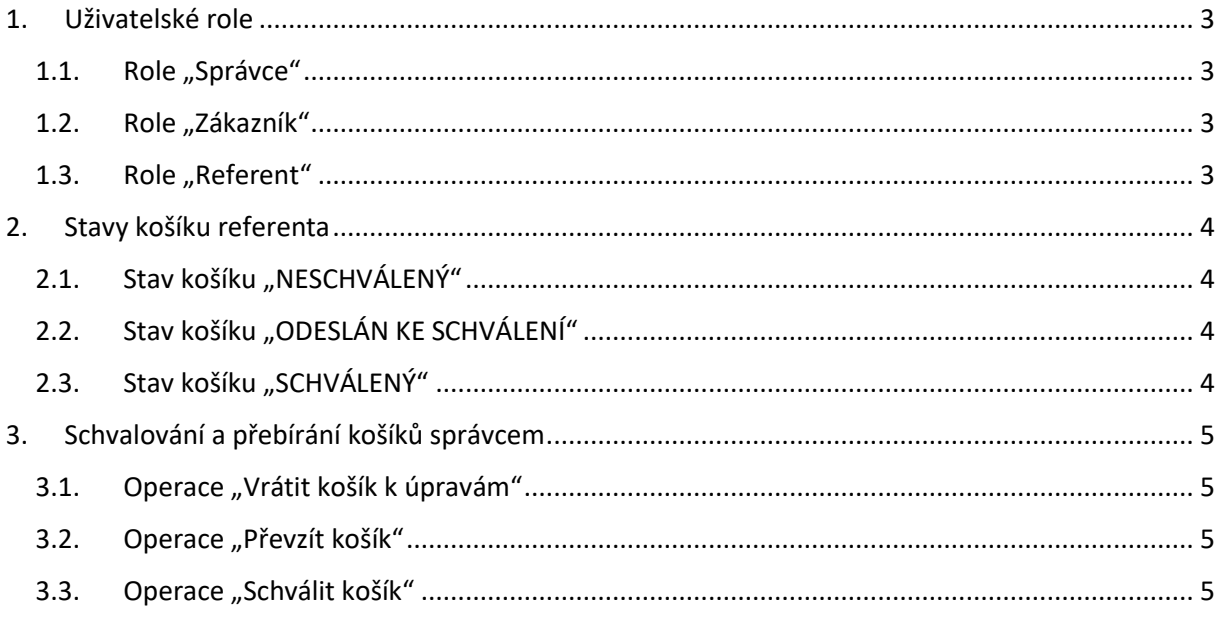

## <span id="page-2-0"></span>1. Uživatelské role

V eshopu poprokan.cz jsou následující uživatelské role:

- **"Správce"**
- **"Zákazník"**
- **"Referent"**

#### 1.1. Role "Správce"

- <span id="page-2-1"></span>• Spravuje (přidává, edituje a maže) uživatele/kontakty v rámci své společnosti
- Nastavuje uživatelské role ostatním uživatelům
- Schvaluje košíky/objednávky referentům
- Odesílá své košíky/objednávky
- Může přebírat košíky od referentů a sám je odesílat

## <span id="page-2-2"></span>1.2. Role "Zákazník"

- Základní role v ehsopu. Ve výchozím stavu mají všichni roli zákazník.
- Odesílá své košíky/objednávky

## <span id="page-2-3"></span>1.3. Role "Referent"

- Může odesílá pouze schválené košíky/objednávky
- Košíky posílá ke schválení správci (správcům)
- Podle stavu košíku (viz. 2. Stavy košíku referenta) může či nemůže upravovat obsah košíku

## <span id="page-3-0"></span>2. Stavy košíku referenta

Košík referenta je vždy v jednom z následujících stavů:

- **NESCHVÁLENÝ**
- **ODESLÁN KE SCHVÁLENÍ**
- **SCHVÁLENÝ**

## <span id="page-3-1"></span>2.1. Stav košíku "NESCHVÁLENÝ"

- Referent může košík upravovat (přidávat a odebírat položky, upravovat množství)
- Referent nemůže košík/objednávku odeslat
- Referent může odeslat košík správci ke schválení

Poslat košík ke schválení

## Odeslat košík ke schválení

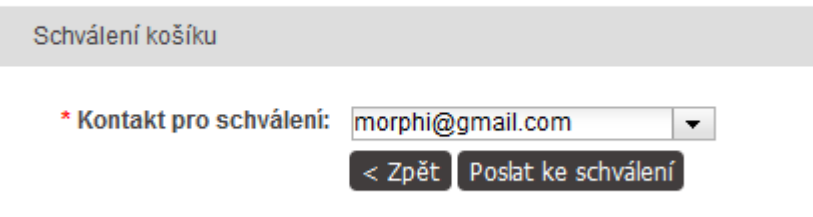

## <span id="page-3-2"></span>2.2. Stav košíku "ODESLÁN KE SCHVÁLENÍ"

- Referent nemůže košík upravovat
- Referent nemůže košík/objednávku odeslat
- Referent může přepnout stav košíku zpět na *NESCHVÁLENÝ* a tím povolit úpravy košíku

Povolit úpravy košíku

## <span id="page-3-3"></span>2.3. Stav košíku "SCHVÁLENÝ"

- Referent nemůže košík upravovat
- Referent může košík/objednávku odeslat
- Referent může přepnout stav košíku zpět na *NESCHVÁLENÝ* a tím povolit úpravy košíku

Povolit úpravy košíku

## <span id="page-4-0"></span>3. Schvalování a přebírání košíků správcem

Správci, kterému byl odeslán košík ke schválení přijde informační email a v eshopu se mu zobrazí nová zpráva

V emailu i ve zprávě je odkaz na zobrazení "košíku ke schválení" i na přehled všech "Košíků ke schválení"

Všechny košíky čekající na schválení je možné zobrazit také kliknutím na tlačítko Košíky ke schválení

Správce může s košíkem provést následující operace:

- **Vrátit košík k úpravám**
- **Převzít košík**
- **Schválit košík**

## Košík ke schválení: Základní košík

Jiří Smollen

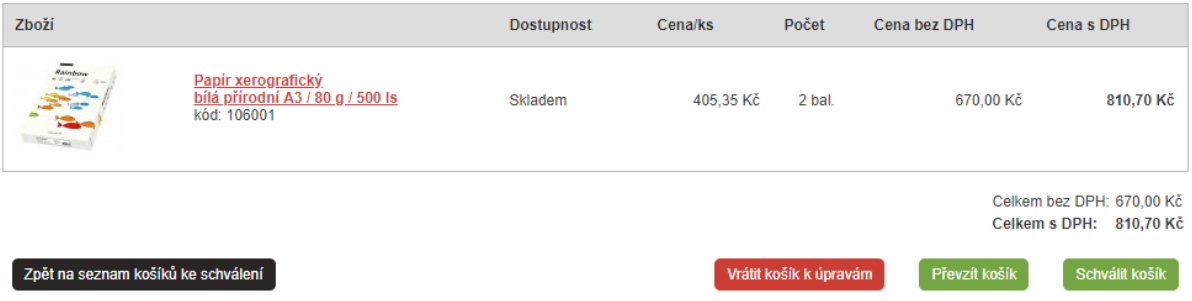

## <span id="page-4-1"></span>3.1. Operace "Vrátit košík k úpravám"

- Košík se přepne zpět do stavu "NESCHVÁLENÝ"
- Správce může zadat důvod vrácení košíku (max. 80 znaků)
- Referentovi přijde email a zpráva s informací o vrácení košíku a důvod vrácení

#### <span id="page-4-2"></span>3.2. Operace "Převzít košík"

- Z košíku referenta se stane košík správce
- Správce již poté pracuje s košíkem stejně, jako se svým jiným košíkem
- Referentovi přijde email a zpráva o tom, že si správce košík převzal

#### <span id="page-4-3"></span>3.3. Operace "Schválit košík"

- Košík se přepne do stavu "SCHVÁLENÝ"
- Referentovi přijde email a zpráva s informací o schválení košíku
- Referent poté může dokončit odeslání košíku/objednávky